# **Bol Prestashop Integration User Guide**

by CedCommerce Products Documentation

| 1. Overview                               | 3  |
|-------------------------------------------|----|
| 2. Bol Integration Extension Installation | 3  |
| 3. Bol Configuration Settings             | 5  |
| 4. Bol Acounts                            | 8  |
| 5. Bol Manage Products                    | 10 |
| 6. Bol Orders                             | 11 |
| 7. Bol Failed Orders                      | 11 |
| 8. Carrier Mapping                        | 12 |
| 9. Manage Returns                         | 13 |
| 10. Logs                                  | 14 |
| 11. Sync Existing Offers                  | 15 |

#### 1. Overview

'Bol Prestashop Integration is an impressive integration developed by CedCommerce. It helps Prestashop online retailers to synchronize their products inventory, prices, and other product details between Prestashop store and the Bol Web site for product creation and management.

#### **Key Features:**

- Multiple Account Support: This extension provides a powerful Prestashop console to Manage multiple Bol accounts.
- **Product Offer Sync:** Enables the admin to synchronize products inventory and prices between your Prestashop and bol marketplace.
- Carrier mapping: Admin has a flexibility to map their carrier provider and ship bol orders from your Prestashop store.
- Orders Management: This feature enables you to manage Order Creation, Shipment and Cancellation of Orders in Prestashop.
- Order Shipment: You can easily manage your Bol order shipment from your Prestashop backend.
- **Commission Lookup:** Admin can check commission on items by ean and make profit margin by setting an accurate price.
- Return Process: Returns created on bol will be fetched and get created in PrestaShop and Admin can accept or reject them
- **Cron Management:** With this feature, the products, inventory, order, and the pricing gets regularly updated after a fixed interval of time because of PrestaShop Bol sync established.

## 2. Bol Integration Extension Installation

#### To install the extension:

- 1. Go to the Prestashop Admin panel.
- 2. On the left navigation bar, point cursor to the **Modules and Services**. The menu appears as shown in the following figure:

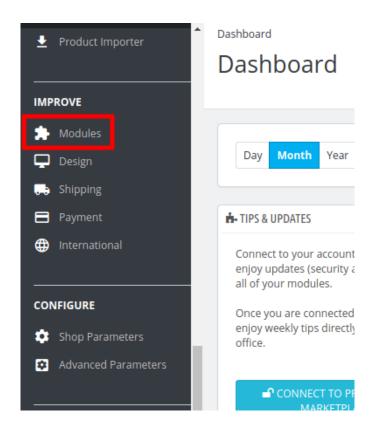

3. Now click the Modules Manager menu, and you will come across a page like shown below.

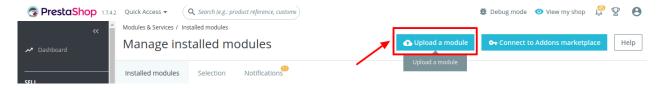

- 4. Now you need to click on **Upload a Module** on the top of the page.
- 5. In doing so, the page opens a section like shown in the image below:

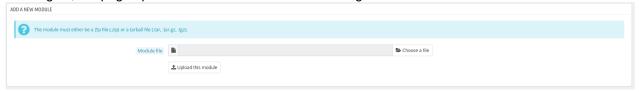

- 6. Now in the Module File tab, choose the package file of Bol marketplace from your system.
- 7. Once selected, click on the Upload this module button.
- 8. On the same page, scroll down and in the Modules list, search for **Bol** and it will be listed on the right as shown in the image below. You have to click on the **Install.**

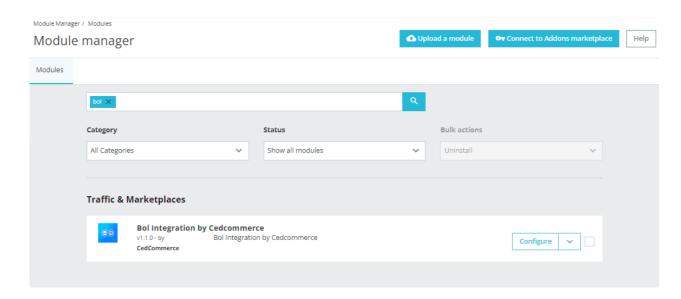

- 9. Once you click on the **Install** button, you can see a message like shown below, on the same page, asking you if you wish to proceed with the installation. You may click on **Proceed with the installation**.
- 10. The module will be installed and you will be navigated to the **Configuration** page for further steps to be taken.

## 3. Bol Configuration Settings

Once the module gets installed, you get navigated to the Configuration page.

#### To perform configuration settings:

- 1. Go to the **Prestashop Admin** panel.
- 2. In the left navigation panel, place the cursor on **Bol Integration** and the section expands as:

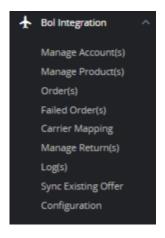

#### 3. Click on Configuration

The page appears as shown in the figure:

Bol Prestashop Integration User Guide

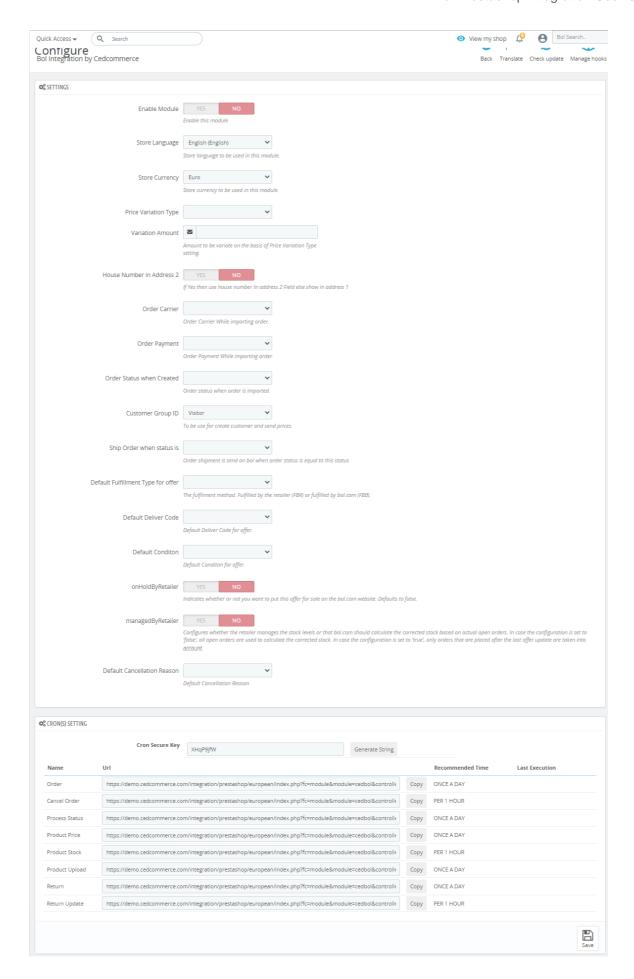

- 4. In the **Settings**, do the following steps:
  - a. In the Enable Module, select 'Yes' to enable the module.
  - b. In the **Store Language**, select the store language to be used in the module.
  - c. In the Store Currency, select the store currency.
  - d. In the **Price Variation Type**, choose price variation type, **Increase by Fixed amount**, **or Fixed Percentage**
  - e. In the **House Number in Address 2**, select **Yes** then use house number In address 2 Field else show in address 1

f.

In the Order Carrier, choose the order carrier while importing orders.

g.

In the Order Payment, choose the order payment while importing orders.

- h. In the Order Status when Created, choose status when an order gets created in the store.
- i. In the Customer Group ID, you can use the customer group and send prices.
- j. In the Ship Order when the status is, select the status when orders get shipped on bol.
- k. In the Default Fulfillment Type for the offer, select status the fulfilment method. Fulfilled by the retailer (FBR) or fulfilled by bol.com (FBB).
- I. In the Default Delivery Code, choose the default delivery code for the offer.
- m. In the Default Condition, you can choose the product condition.
- n. In the onHoldbyRetailer, select 'Yes' to indicates whether or not you want to put this offer for sale on the bol.com website. Defaults to false.
- o. In the managedbyRetailer, select 'Yes' to Configures whether the retailer manages the stock levels or that bol.com should calculate the corrected stock based on actual open orders. In case the configuration is set to 'false', all open orders are used to calculate the corrected stock. In case the configuration is set to 'true', only orders that are placed after the last offer update are taken into account.
- p. In the Default Cancellation Reason, you can choose the reason as well for cancel orders.
- 5. In the last Cron Settings, do the following steps:
  - a. In **Cron Secure Key**, you can make a combination of secure key consisting of the alphabet, number, and special characters.
  - b. You may see cron URL, name and recommended time.
  - c. Click the **Save** button and the configuration will be saved.

#### 4. Bol Accounts

Once you have done your configuration setting, you need to configure the accounts.

#### To manage Bol Accounts:

- 1. Go to the **Prestashop Admin** panel.
- 2. In the left navigation panel, place the cursor on **Bol Integration** and the section expands as:

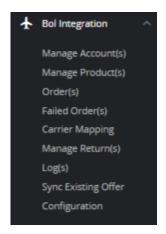

3. In the Manage Accounts

The tab appears as shown in figure:

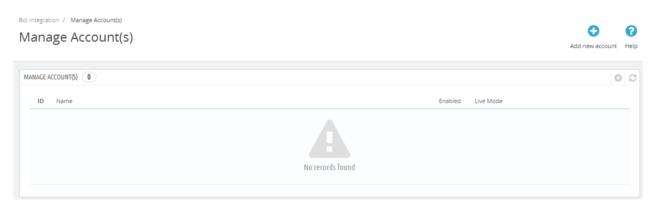

- 4. In this section, you can see all Bol Configured Accounts and you can add new Accounts also.
- 5. Select the 'Add new Account' button to add new accounts. The tab appears as shown in the figure:

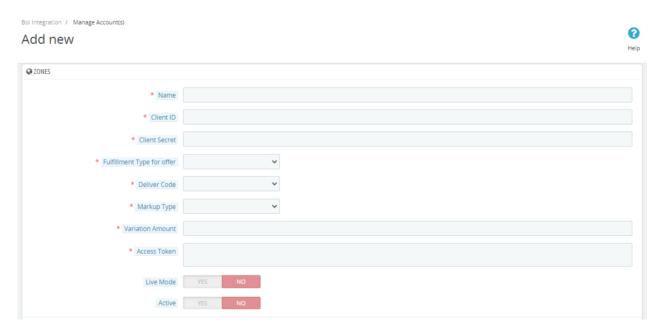

6. These details you can get from Bol Account Panel and Copy Client ID & Secret and so on. Once get

inserted simply save the settings.

## 5. Bol Manage Products

#### To manage Bol Products:

- 1. Go to the **Prestashop Admin** panel.
- 2. In the left navigation panel, place the cursor on **Bol Integration** and the section expands as:

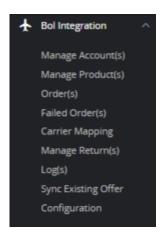

3. Click on Manage Products

The tab appears as shown in the figure:

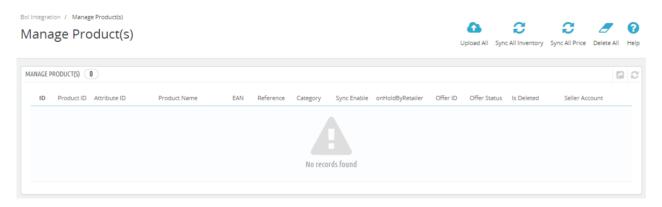

- 4. In the Product section, you can see the following things:
  - a. In the ID, you can see the serial ID.
  - b. In the Product ID, you can see the product ID.
  - c. In the Attribute ID, you can see the Attribute ID.
  - d. In the Product Name, you can see the name of the product.
  - e. In the EAN, you can see the EAN of the product.
  - f. In the Reference, you can see the product Reference(SKU)
  - g. In the Category, you can see the name of the category.
  - h. In the onHoldByRetailer, you can see onhold retailer.
  - i. In the OfferID, you can see the OfferID.
  - j. In the Offer Status, you can see the offer status.
  - k. In the Is Deleted, you can see the status of whether the product is deleted or not.
  - I. In the Seller Account, you can see the Bol account.
- 5. At the top, you can few more buttons like:

- a. With Upload ALL, you can upload all the products in bulk one at a time.
- b. With Sync ALL Inventory, you can sync the product stocks with Bol.
- c. With Sync ALL Price, You can sync the product prices one at a time.
- d. With Delete ALL, you can delete all the products from the product grid one at a time.

#### 6. Bol Orders

#### To manage Bol Orders:

- 1. Go to the **Prestashop Admin** panel.
- 2. In the left navigation panel, place the cursor on **Bol Integration** and the section expands as:

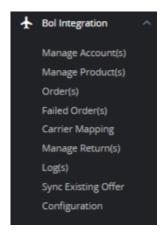

3. Click on Orders

The tab appears as shown in the figure:

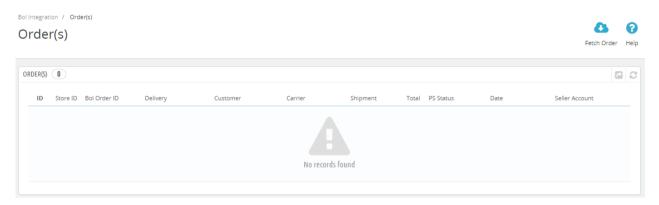

- 4. In this Order section, you can see all imported orders from Bol along with the status of the order. You can set up an Order cron from the Bol Configuration section.
- 5. Simply copy the Order Cron URL and set it in your Cpanel for automatic order import. You can also Fetch Order manually by clicking on **the 'Fetch order'** button set in the top left corner.

#### 7. Bol Failed Orders

#### To manage Bol failed Orders:

- 1. Go to the **Prestashop admin** panel.
- 2. In the left navigation panel, place the cursor on **Bol Integration** and the section expands as:

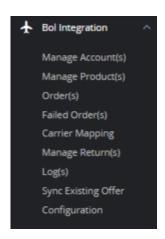

3. Click on Failed Orders

The page appears as shown in the figure:

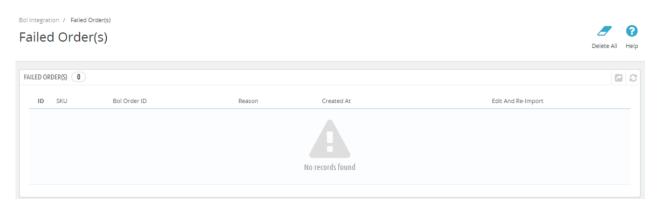

- 4. In the failed Orders, you can see the failed orders. Suppose sometimes, Mismatch Sku, reference not present, Address issues, and so on.
- 5. Then orders get imported into failed orders section.

## 8. Carrier Mapping

### To map Carrier Mapping:

- 1. Go to the **Prestashop admin** panel.
- 2. In the left navigation panel, place the cursor on **Bol Integration** and the section expands as:

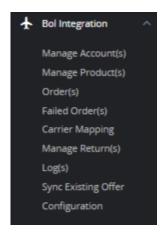

3. Click on Carrier Mapping

The tab appears as shown in the figure:

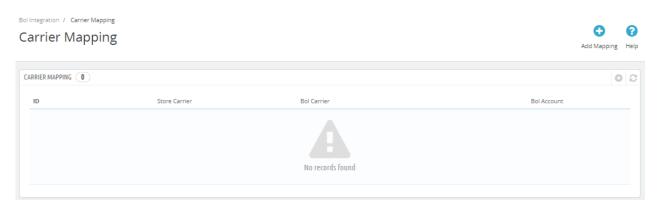

- 4. In this section, you can see all carrier mapping as well as you can also add new mapping by clicking on the 'Add Mapping' button.
- 5. Click on 'Add New Mapping'. the tab appears as shown in the figure:

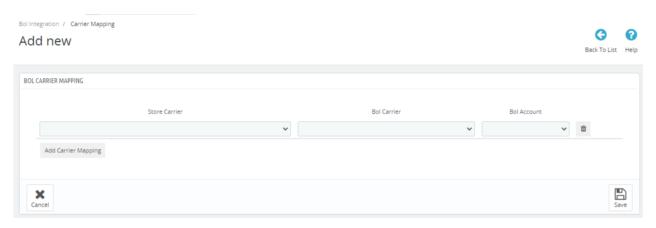

- 6. Here you can map the Store carrier with your bol carrier and choose an account from which you want to ship the products.
- 7. Once done, click on Save button to save the settings.

## 9. Manage Returns

#### To manage Bol returns

- 1. Go to the **Prestashop admin** panel.
- 2. In the left navigation panel, place the cursor on **Bol Integration** and the section expands as:

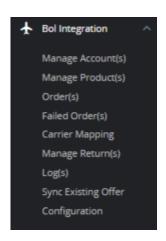

3. Click on Manage Returns

The tab appears as shown in the figure:

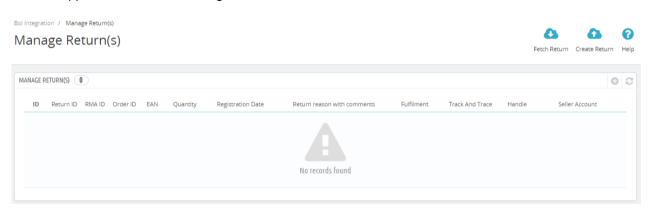

- 4. In this section, you can see the following things:
  - a. In the ID, you can the serial ID
  - b. In the Return ID, you can the product return ID.
  - c. In the RMA ID, you can see the RMA ID.
  - d. In the Order ID, you can see the order ID,
  - e. In the EAN, you can see the EAN of the products.
  - f. In the Quantity, you can see the quantity of the products.
  - g. In the **Registration Date**, you can see the registration date.
  - h. In the **Return Reason with comments**, you can see the comments get on returns.
  - i. In the Fulfillment, you can see from which warehouse you can fulfill the return.
  - j. In the track and Trace, you can trace and track the orders.
  - k. In the Account, you can see the bol accounts.
- 5. You can also Fetch returns as well as create your return orders also, by clicking on the top right corner buttons. Fetch Returns and Create Return buttons.

## 10. Logs

To manage Bol Logs

- 1. Go to the **Prestashop admin** panel.
- 2. In the left navigation panel, place the cursor on **Bol Integration** and the section expands as:

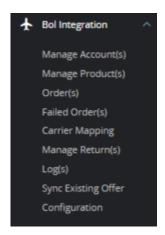

3. Click on Logs

The tab appears as shown in the figure:

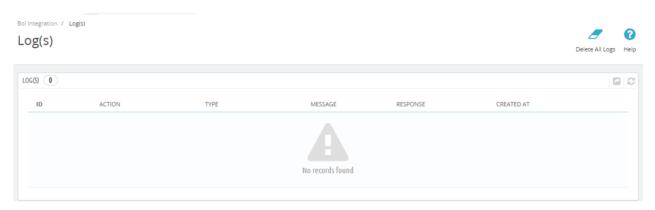

4. In this section, you can see logs. Suppose a module is showing some errors, or any exception then you can enable the '**Debug Mode**' and simply check the logs.

## 11. Sync Existing Offers

#### To sync Existing Bol Offers

- 1. Go to the **Prestashop admin** panel.
- 2. In the left navigation panel, place the cursor on **Bol Integration** and the section expands as:

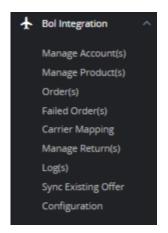

3. Click on Sync Existing Offer

The tab appears as shown in the figure:

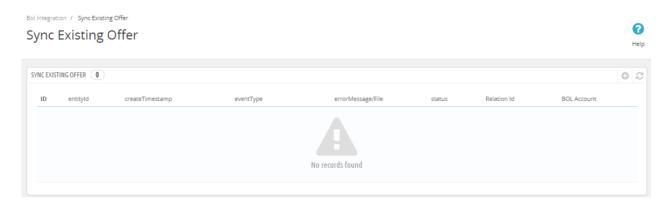

4. In this section, you can sync existing offers from Bol marketplce.